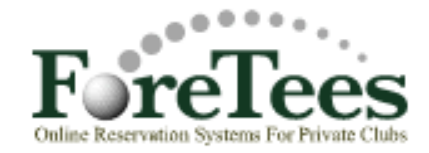

### **How to Book a Tee-Time With ForeTees**

#### **Here's How:**

- 1. Go to the club's homepage at<http://www.thesagamoreclub.com/>
- 2. In the middle of the screen, you will notice a "Golf" tab hover your mouse cursor over it.
- 3. A drop-down box will appear; ForeTees will be the choice that you need to highlight and click.
- 4. The Sagamore Club's ForeTees screen will then open up in another window.
- 5. **Login** If you're the **Primary Member (usually male)**, then type in your member number. If you are th**e Spouse**, then type in your member number, but add an "A" at the end of your member number... I.e. Member number is 1746: Adult Male –1746; Adult Female– 1746A.
- 6. **Password** Your password is your **last name**. If your last name is less than 4 characters, then keep adding a "1" (the number one) to the end of your last name until you get to four characters. If your last name is longer than ten characters, then truncate your last name at the tenth character.
- 7. Click on the "Login" golf ball to continue.
- 8. For more detailed information click on the **Help** tab on top of the Home Page of ForeTees.

#### \***\*Important\*\***

Go to the "Settings" tab to **confirm your email address,** so that you will receive automatic email confirmations of your tee times, as well as receive emails from the Golf Shop about upcoming events, course conditions, tournament results, etc. Also, be sure to **change your password** to ensure your login is secure. If email address is empty or invalid, type in your email address and click on "Submit" to save it to your profile settings.

Once logged into ForeTees the first screen that will appear is the **Announcement Page.** From here you now have access to all the features that ForeTees has to offer at your club. This page is managed by the golf staff and updated on a regular basis to provide you current information about club news, golf information, upcoming events, tournament results, course information, club contacts, etc.

## **Member's Announcement Page**

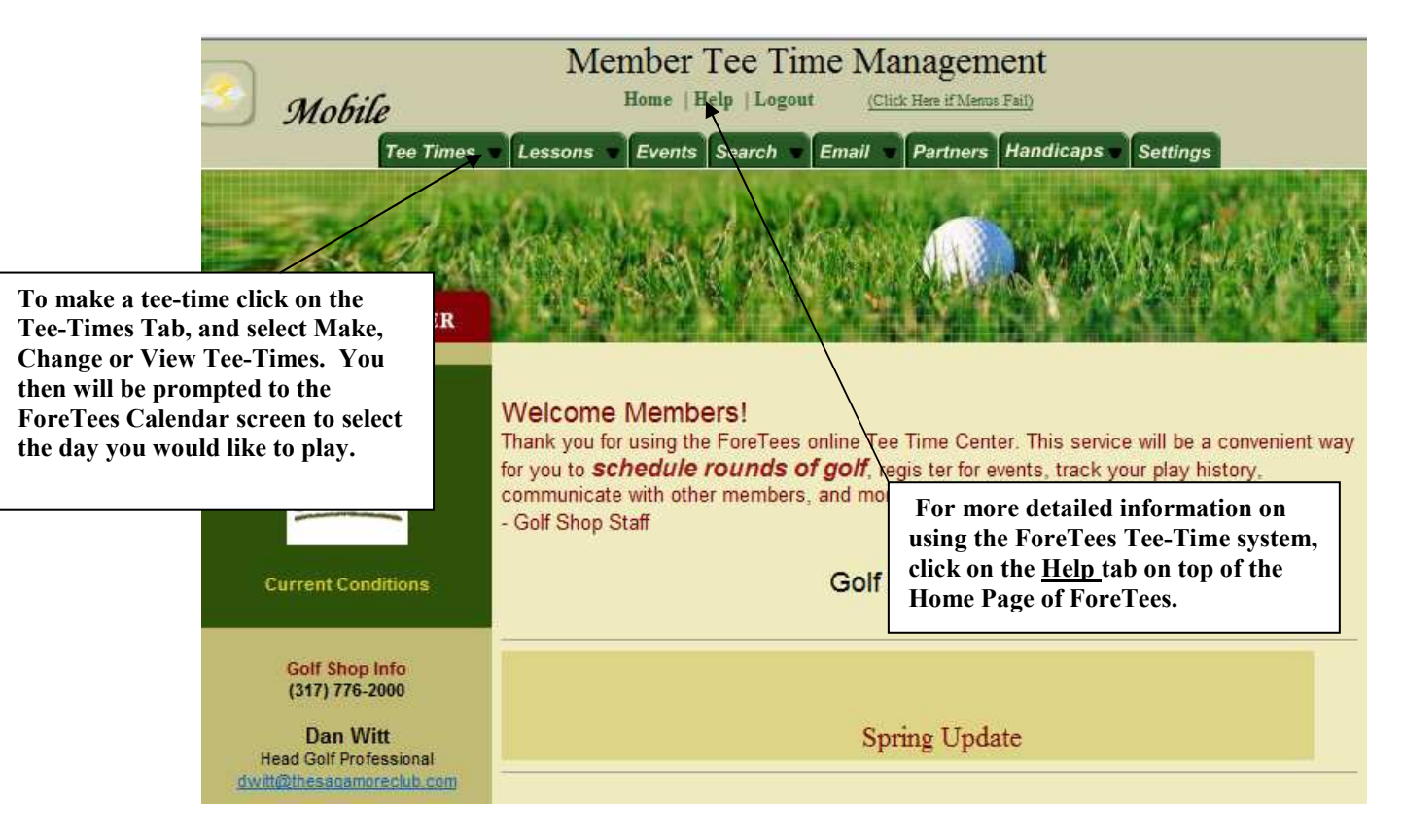

### **Instructions for making a tee-time on-line at your club.**

#### **To Make a Tee Time**:

- Go to the "Tee Times" tab and select "**Make, Change, or View Tee Times.**"
- Left click the day you want to play.

## **Member's Tee-Time Calendar**

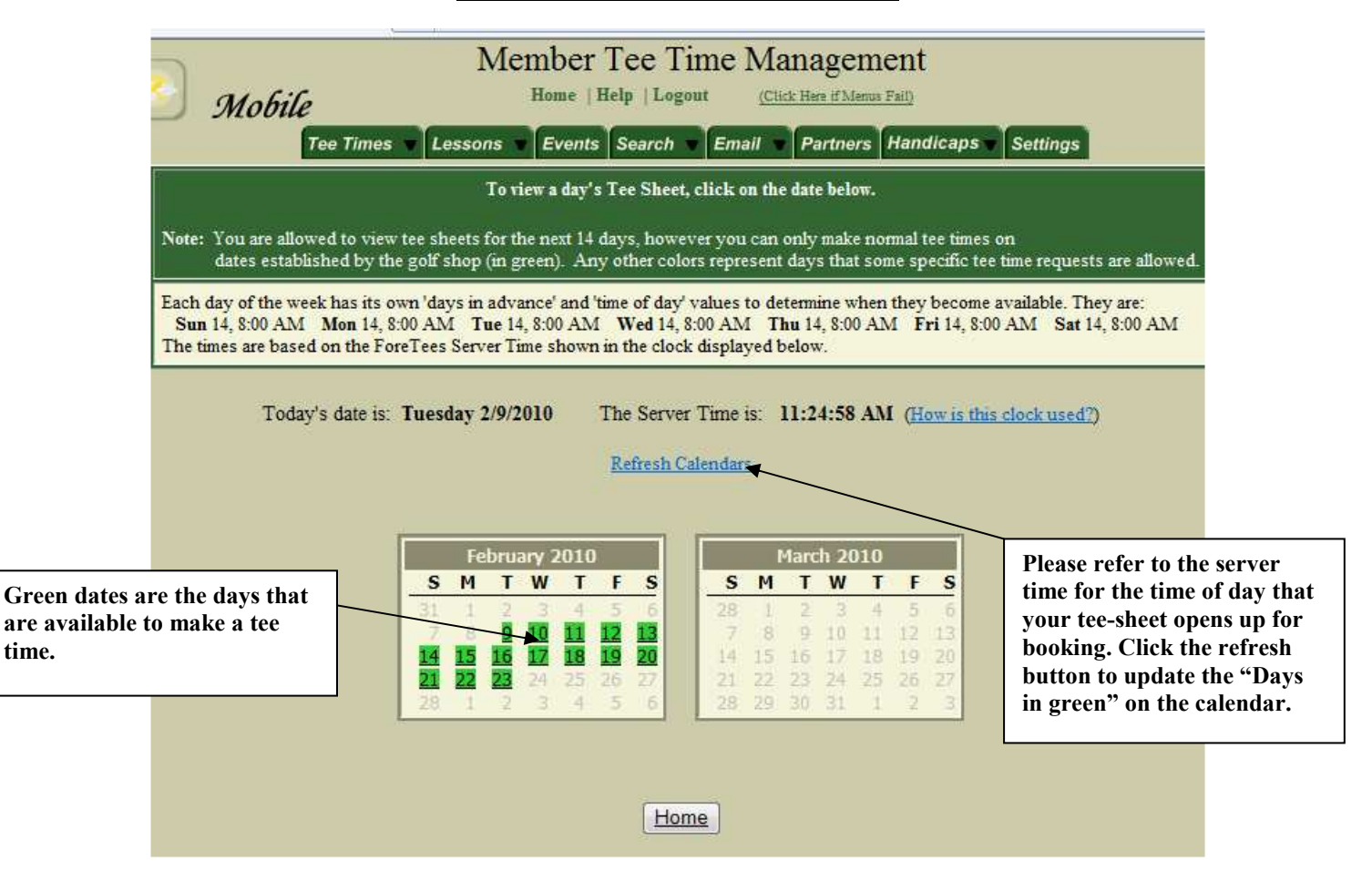

- For Individual tee time, click on the time you want to play.
- Note: At least one member's name must be part of each tee time, and you can't have the same member's name more than once.

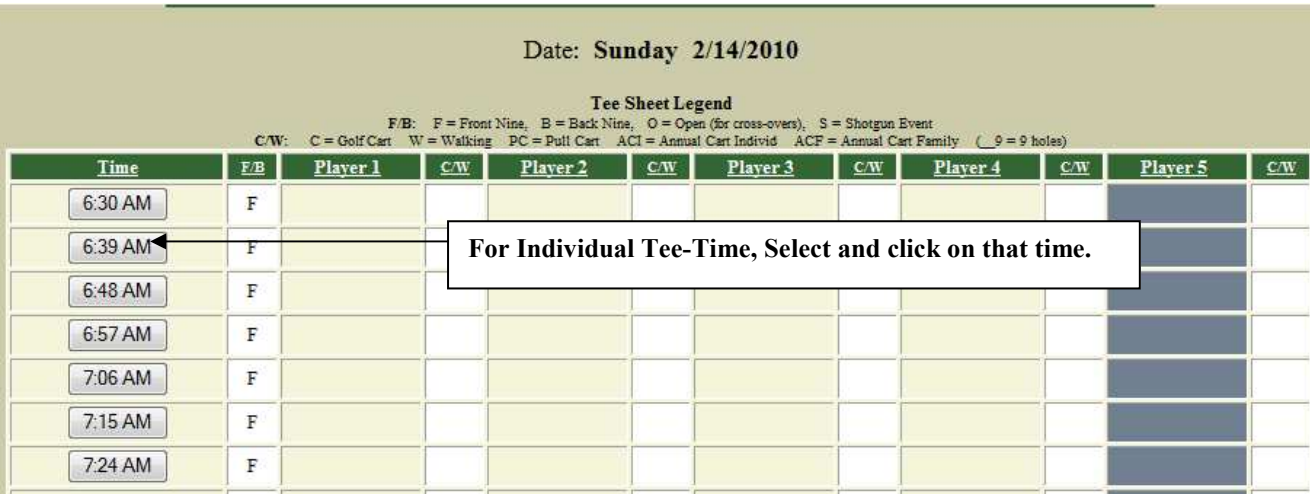

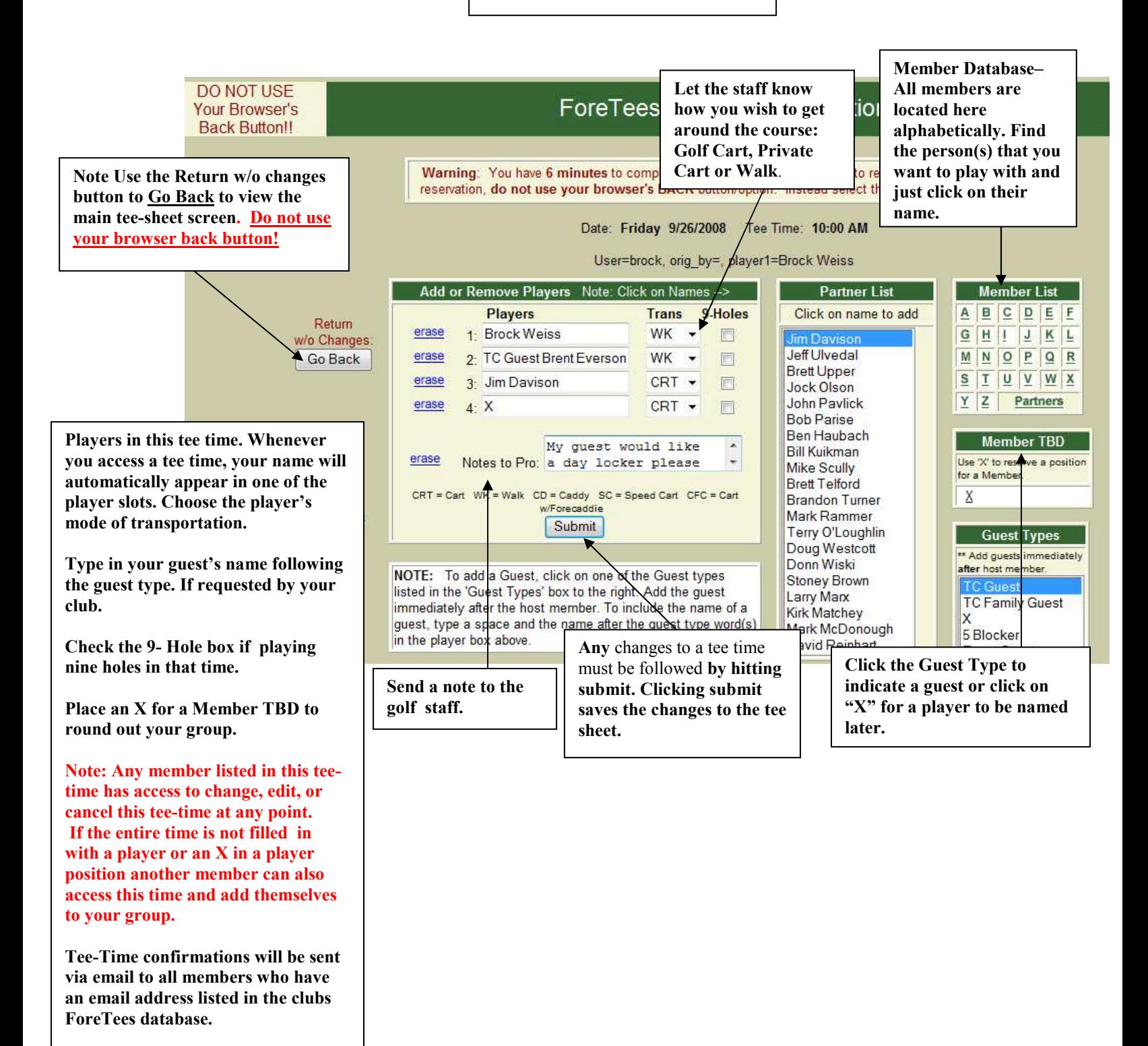

## **ForeTees Reservation Detailed Features Information \*\*Important\*\***

- After clicking on the time you want to play, the system brings you to the "ForeTees Member Reservation" page where you can make, edit, or delete a tee time.
- Once you are in "ForeTees Member Reservation" page, **never use your browser's "Back" button to get back to the tee sheet!!** Use the **"Go back"** button located just to the left of the "Add or Remove Players" box.

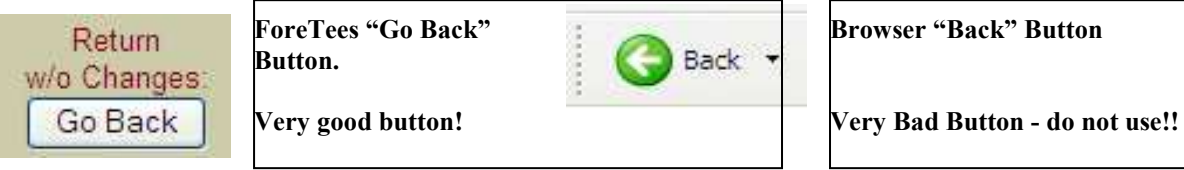

## **Making a New Tee Time Reservation. (See Screen shot on the Previous Page)**

#### **Add or Remove Players Box:**

- Notice that your name automatically appears in the first available spot for this tee time.
- To the right of your name is the "**Trans**" drop-down menu. Here you will select your mode of transportation for the round.
- If you know that you will be playing just nine-holes, select the "**9 Holes**" button with your name as well as with any other players in your group who will also be playing nine holes.
- At the bottom of the reservation is a text box called "Notes to Pro." Here you can enter a message to your golf professional staff regarding your tee time. This message is emailed to the golf shop for them to review.

#### **Partner List:**

- To build a "Partner List, from the "Member Tee Time Reservation" page select the "**Partners**" tab. Select those members from the "Member List" to create your "Partner List. It may consist of as many other members as you like for each activity list. You can sort it either numerically or alphabetically.
- Once this list is set up when you enter the "ForeTees Member Reservation" page, the people you play with most will be listed in the "Partner List" box. To add one or more of these persons to your tee time, you will left click on those names and then press the submit button.

#### **Member List:**

- Every individual at your club who has golf privileges at the club will be found in this panel alphabetically by their last name.
- Once you have located the person you want to play with, simply left click on their name and that person will appear in the tee-time reservation.
- If you click on the wrong name, click on the "**Erase** button to the left of the incorrect name in to remove that player.
- Players' names **should not be typed** into the "tee-time reservation.
- Selections should be made by using point-and-click with your computer's mouse from the partners list or the member list to ensure accuracy of the members listed in the tee-time.

#### **Guest Types and Inserting Guests to Your Tee Time:**

- All of your club's guest types are located in the "**Guest Types**" box.
- When making a tee time which will include guests, select the guest type from the "Guest Types" box.
- Enter your guest directly under your name in the tee-time reservation.
- If another member in your group will have a guest as well, enter this guest following that member's name.
- If you are required to provide the guest's name, left click to the right of the guest type you selected. Once you see the cursor, key the space bar once and type in the guest's name.

#### **Member TBD – X:**

- Entering an "**X**" allows you to hold a spot in a tee time, so that you can find other members to join your group.
- If configured by the golf shop the Xs maybe automatically be removed from the system a certain number of hours before the tee time if they are not replaced with a player's name. This will allow other members to join the tee time.
- You can find "**X**" in the "Member TBD" box.

## **Changing or Canceling an Existing Tee Time** (Refer to the example below)

### **Removing a Person from a Tee Time:**

- Go to the "Tee Times" tab and select "**Make, Change, or View Tee Times.**"
- Select the day of the tee time you would like.
- Click on the time of your reservation.
- Click on the "**erase**" button next to the name of the person who is to be removed from the tee time.
- Then click on the "**Submit Changes**" button.
- The system will automatically email everyone in the tee time if they have an email address in the system, including the person you erased, telling them that **YOU** removed this player from the tee time.
- If you wish to **cancel** the tee-time click on **Cancel Entire Tee-Time button** at the bottom of the reservation and all players will be removed and the tee-time will be released back to the tee-sheet.

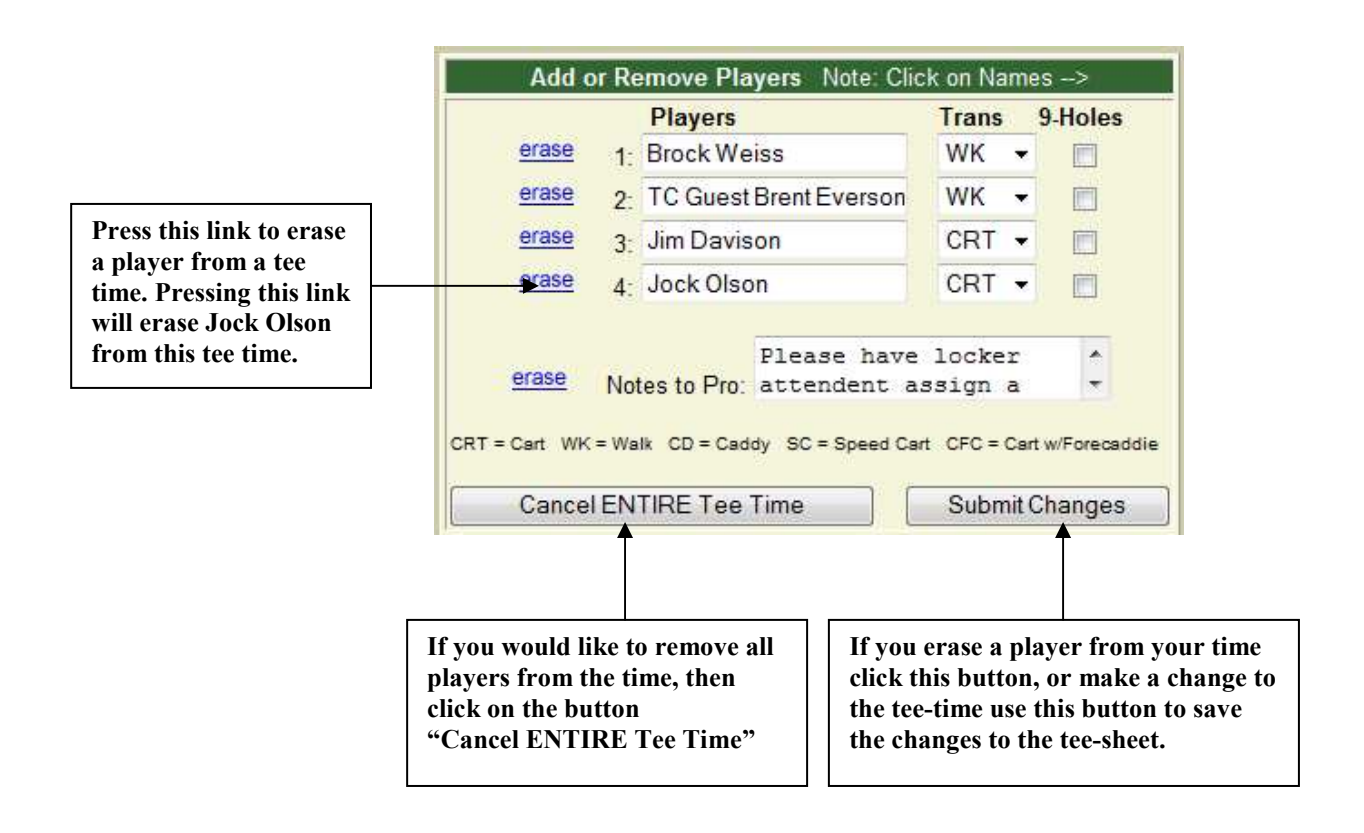

## **Additional Member Features**

### **Signing up for Events**

**Left click on the "Events" tab to view upcoming golf events. Signing up is very similar to booking a teetime.** 

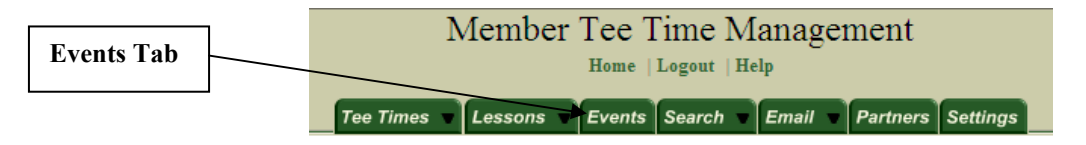

#### **Upcoming Special Events**

To view the sign up sheet or to sign up for an event, click on the event name.<br>If unable to select the event, then it is not available for online sign up.

**Events that allow sign-up for them have a button highlighting them. To view the information page of the event, click on the event button.** 

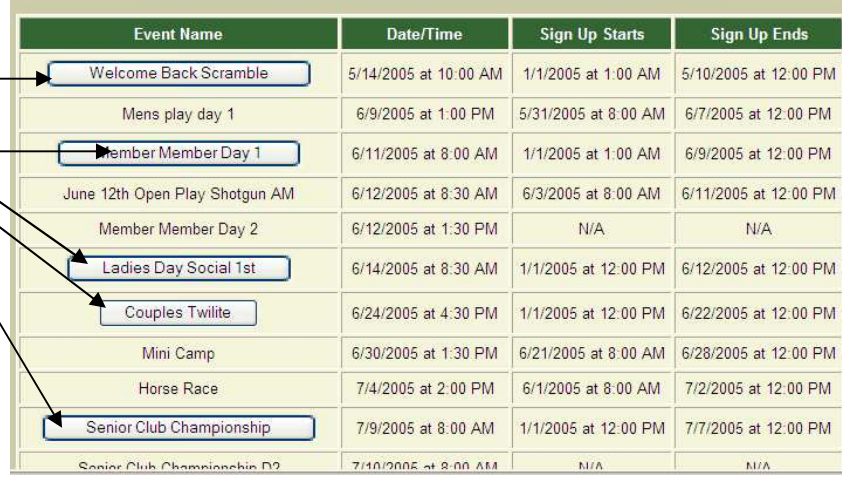

# **Event Information Page**

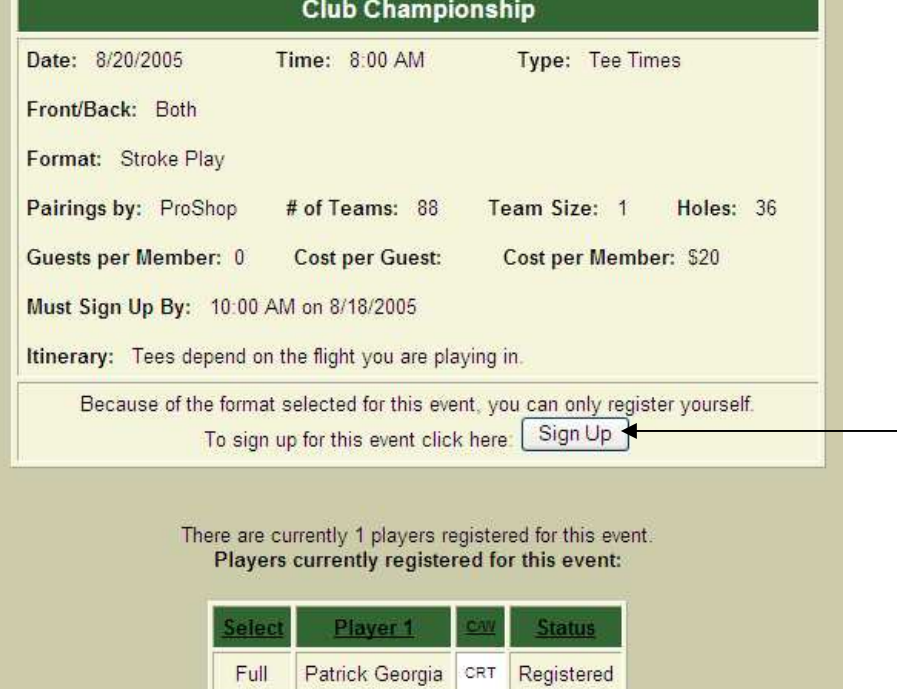

**Click here to sign up for this event**.

ш

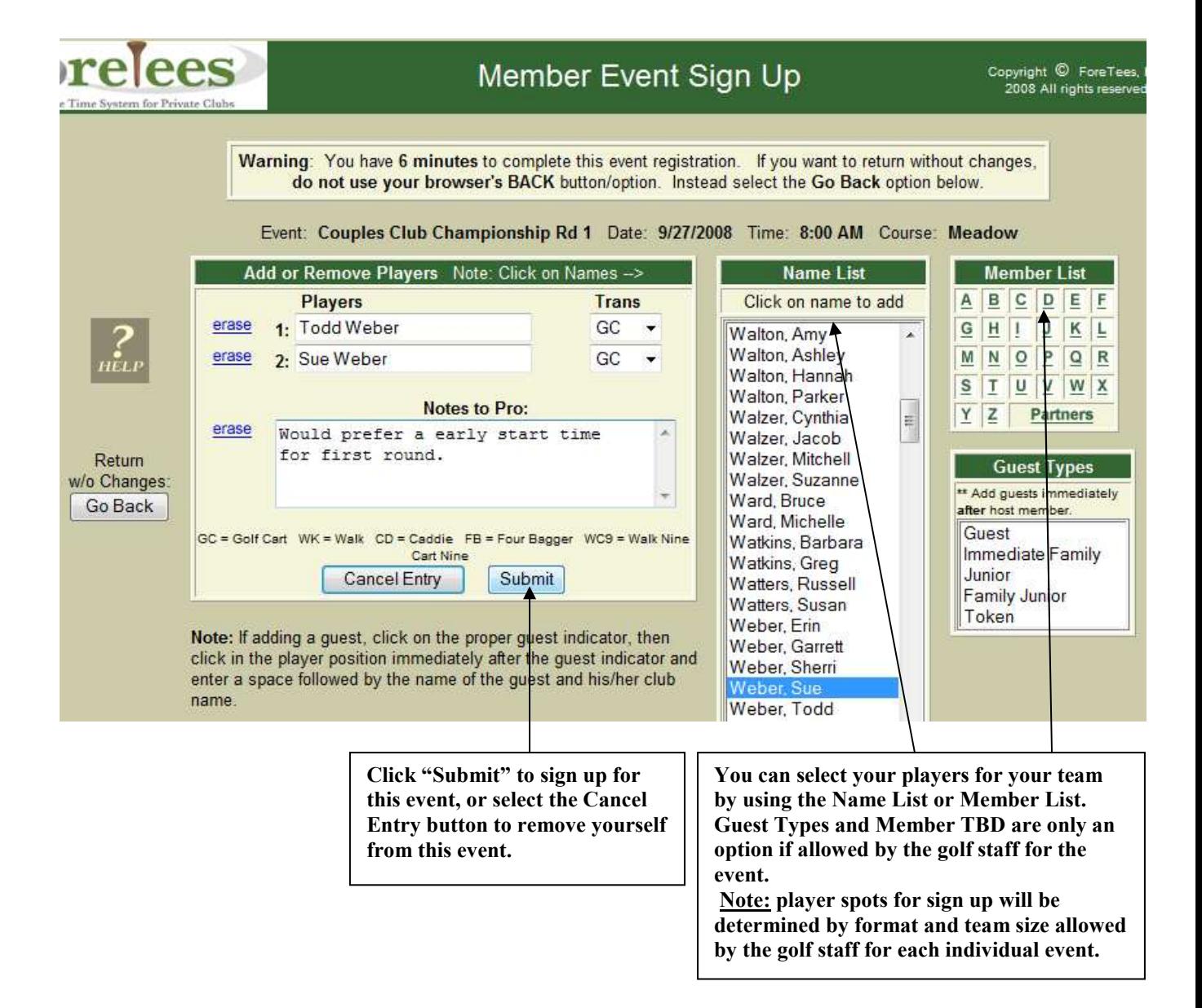

### **My Tee Times Calendar/Tee Times List**

- Go to the Tee-Time tab and select **"My Tee-Times/Calendar"**
- This will allow you to view scheduled Tee-Times and Events up to 90 day out.
- Note the Color Chart on the top of the page.
- You have access to your times and events by clicking on the color coded name.
- Click on "My Tee-Time List to view all current tee-times and events you are signed up to play in.
- You can access your time by clicking on any of your tee-times or events you're in.

### **Search Your Past Play History**

- Go to the "**Search"** tab on the member's home page.
- Click on search mode of your choice to find your play history date, time, partners, etc.
- Click on other members tee-times to find out when another member has a tee-time booked at the club.

### **Partners Tab**

• Create your partners list of up to 25 other members you golf with by selecting their name and adding it to your partners list.

## **Email Feature**

Email other members by utilizing the email feature located inside of the ForeTees tee-time system. You can contact any other member without exiting ForeTees that has an email listed in the system. • Build an email distribution list of you r partners to communicate with them any information you would like through ForeTees email feature.

### **Weather Icon**

 $\epsilon$ 

- Use the feature to get a local forecast for the weather in your area provided by Accuweather.
- Tab is located in the upper left of the member's announcement page.
- Click on it to open up the feature and view the local forecast.

**If you have any questions, please contact your golf for further assistance.**

(317) 776-2000